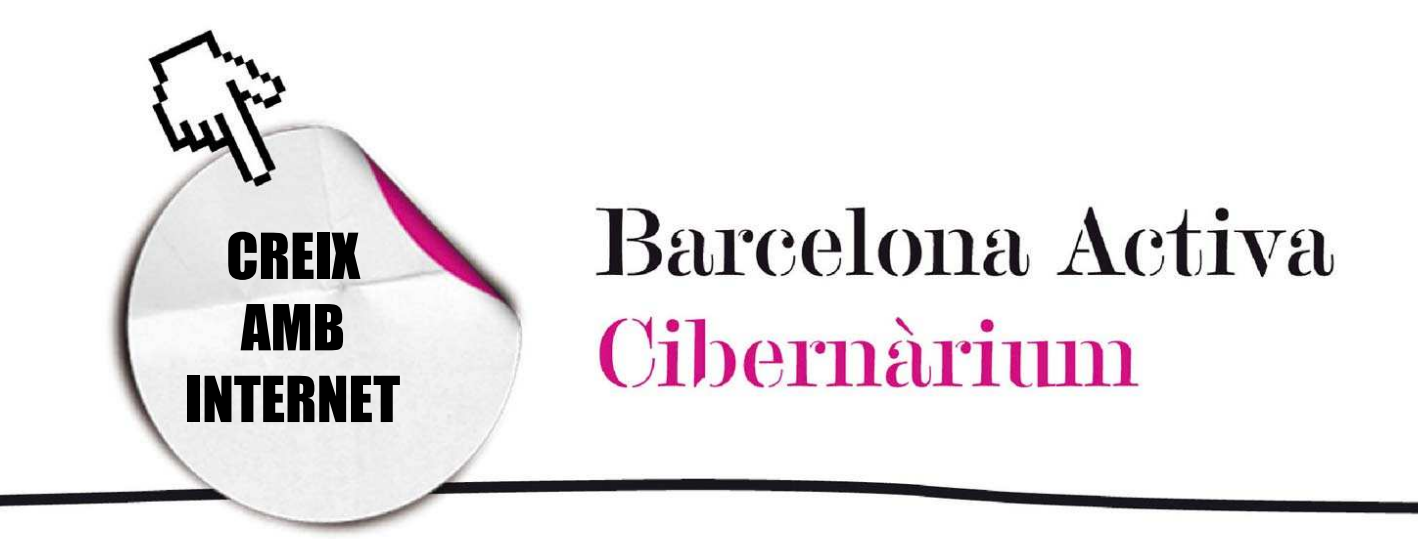

# Aprèn a utilitzar l'ordinador ( 1 )

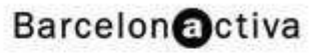

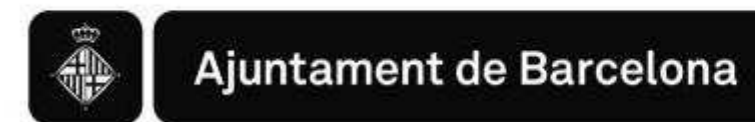

# Aprèn a utilitzar l'ordinador (1)

- 1. Maquinari (*hardware)*
	- *-* El ratolí
	- **El teclat**
	- **Unitats de disc: internes i externes**
- 2. Programari (*software*)
	- **El sistema operatiu**
	- L'escriptori
- 3. Encendre i apagar un ordinador

És difícil d'imaginar el nostre dia a dia sense les tecnologies de la informació. La majoria de les nostres tasques o activitats quotidianes les podem fer o organitzar gràcies a Internet: anar de compres, comunicarnos, buscar feina, viatjar, pagar els impostos, divertir-nos, etc.

Per això, és important pujar al tren de

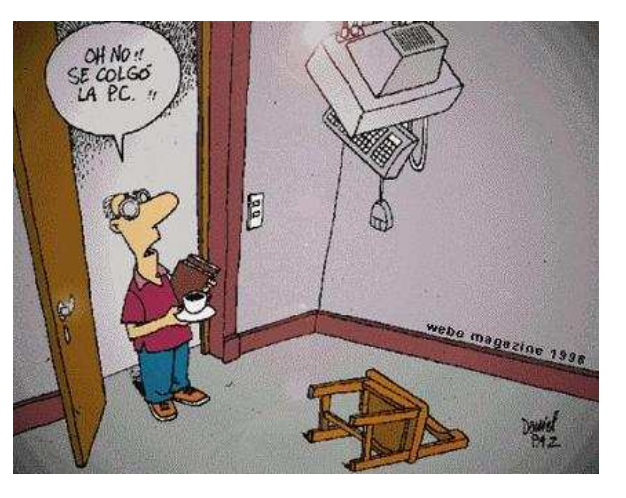

la tecnologia i aprendre dia a dia d'ella i amb ella. Així doncs, comencem pels fonaments: l'ordinador.

L'ordinador consta de dues grans parts: el maquinari i el programari.

## 1. Maquinari (hardware)

És la part *dura* de l'ordinador, el component físic, el que podem tocar. És a dir, el maquinari aglutina tots els elements que composen la part física i visible de l'ordinador. En aquesta càpsula ens referirem als ordinadors de taula, però també hi ha ordinadors portàtils, el maquinari dels quals varia una mica per estar integrat en dimensions molt reduïdes.

Els elements d'un ordinador de taula són: pantalla o monitor, torre, disc dur, altaveus, teclat, ratolí i altres perifèrics. A través del maquinari o *hardware* s'estableix la comunicació amb l'ordinador i el maquinari ens permet: donar ordres, enviar missatges, que l'ordinador ens respongui a una ordre o ens retorni missatges.

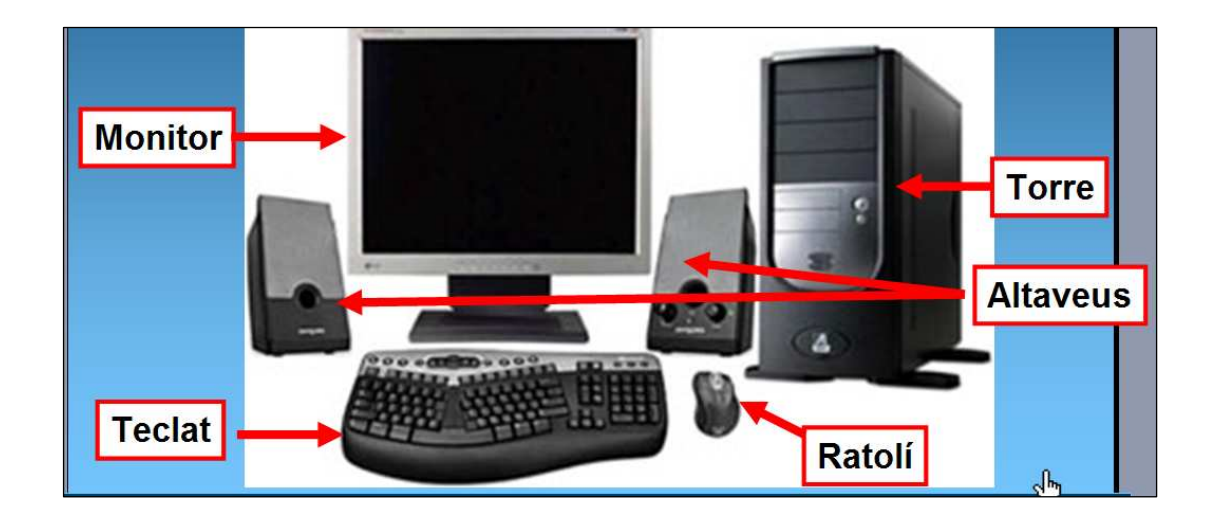

- La pantalla o monitor mostra les accions que es van realitzant amb l'ordinador.
- La torre conté el disc dur, que és on s'emmagatzema tota la informació. Així mateix, té entrades per a USB, cable d'Internet, CD, DVD, etc.
- El teclat i el ratolí permeten dictar les ordres a l'ordinador.
- Els altaveus, micròfons, impressora, escàner, etc., són altres elements (perifèrics) que poden afegir-se o poden venir incorporats quan es compra un ordinador.

D'altra banda, cal saber diferenciar entre:

- un dispositiu d'entrada: aquell que permet donar ordres a l'ordinador.
- un dispositiu de sortida: aquell que realitza les ordres que li hem donat a l'ordinador.

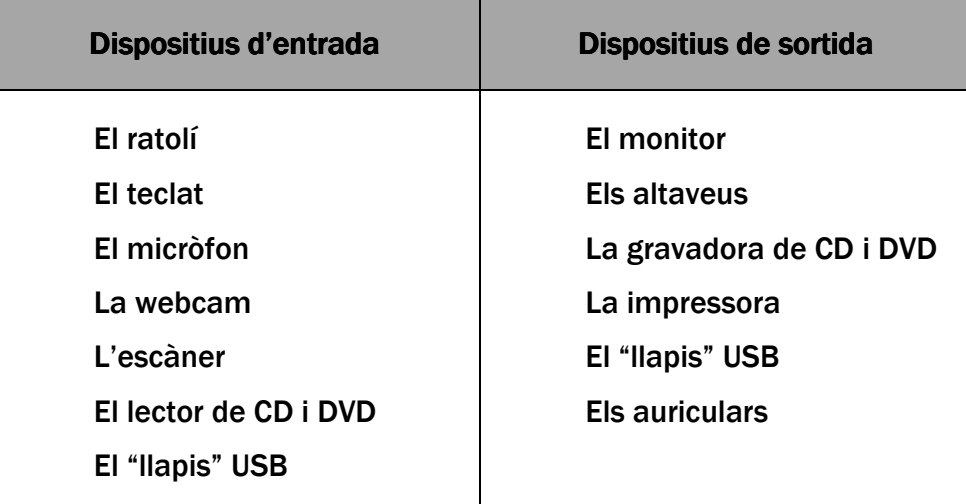

Els dos elements fonamentals del maquinari són: el ratolí i el teclat. A continuació veurem com funciona cadascun d'ells.

## El ratolí

Per poder explorar el contingut de l'ordinador i realitzar qualsevol acció cal saber utilitzar el ratolí. És un dispositiu punter que es fa servir per apuntar a les coses que hi ha a la pantalla. S'anomena "ratolí" per la forma que té.

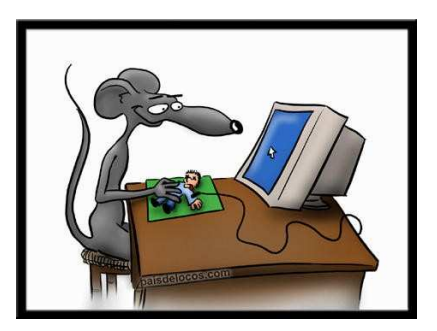

Serveix per dir-li a l'ordinador què es vol fer.

Un ratolí té, com a mínim, dos botons: l'esquerre i el dret. Alguns tenen un botó al mig o una roda entre ambdós botons que serveix per fer desplaçaments. El que més es fa servir és el botó esquerre.

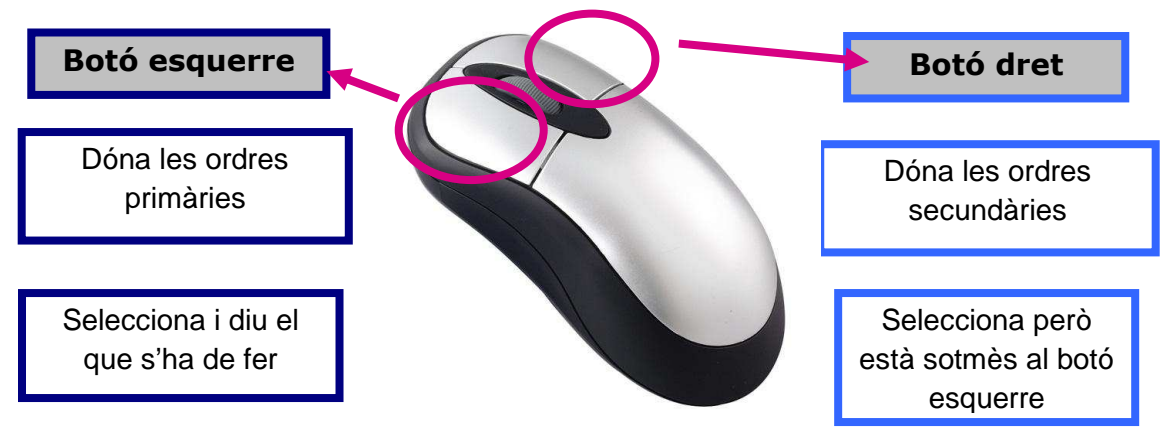

El botó esquerre és el botó principal, i el que s'utilitza per dictar una ordre definitiva; també per fer una selecció o arrossegar un element per la pantalla.

El botó dret és el botó secundari, i ofereix altres opcions. Per exemple el Menú contextual o un arrossegament especial.

L'*Scroll* és la roda central dels botons que serveix per a desplaçar-se amunt i a baix de la pantalla.

La forma més habitual del punter del ratolí a la pantalla de l'ordinador és una fletxa  $\frac{1}{3}$ , encara que es poden configurar altres formes.

#### Què es fa amb el ratolí?

Moure el punter/cursor: quan es mou el ratolí (sobre la taula) també es mou el punter a la pantalla. El moviment de la mà està directament lligat al moviment del cursor al monitor. És a dir, si amb la mà movem el ratolí cap a la dreta sobre la taula, el cursor en forma de fletxa es mourà sobre la pantalla cap a la dreta.

Clic: consisteix en prémer un botó i soltar-lo. Usualment el botó esquerre.  $\sqrt{2}$ 

Clic dret: consisteix en prémer el botó dret del ratolí i deixar-lo anar.

Doble - clic: prémer ràpidament dues vegades el botó esquerre del ratolí.  $\bigoplus$ 

Arrossegar: seleccionar una imatge o text i mantenir el botó esquerre premut mentre movem el ratolí, de manera que desplaçarem l'objecte seleccionat per la pantalla.

Per utilitzar còmodament el ratolí s'ha de practicar, practicar i practicar. Fer servir el ratolí és una destresa física que utilitza els músculs de la mà, de l'avantbraç i fins i tot del pit: movem músculs que potser mai hem utilitzat d'aquesta forma. Al principi pot ser que quedem una mica entumits, sobre tot quan tinguem una sessió inusualment llarga o intensa amb el ratolí.

#### El teclat

De la mateixa manera que el ratolí, el teclat ens permet donar ordres a l'ordinador per a què realitzi determinades tasques. El seu ús també és comparable al d'una màquina d'escriure, amb la diferència que el teclat permet treballar o processar els textos amb

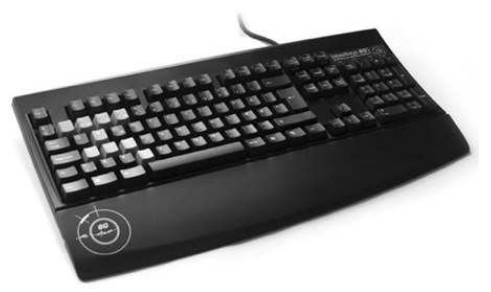

moltes més eines de les que antigament disposaven las màquines d'escriure.

A més d'escriure amb les lletres i els números, es disposa d'una sèrie de tecles molt útils i que són bàsiques en l'ús de l'ordinador (cal recordar que les tecles s'activaran al lloc de la pantalla on s'hagi ubicat el cursor, és a dir, on s'hagi fet clic amb el ratolí o on s'hagi escrit l'última lletra i quedi la barreta titillant):

#### **Bloq Majús**

1- Blog Majús: es troba ubicada a la part esquerra del teclat. Al activar-la s'encén una llum verda que està situada a la part superior dreta del teclat. Si es deixa activat, tot el que s'escriurà apareixerà en

majúscules. Per desactivar-la només s'ha de prémer un altre cop.

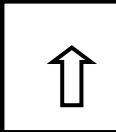

2- Shift: també es fa servir per escriure en majúscules o per escriure algun dels símbols del teclat. Es troba ubicada a dues zones: per sota de l'anterior i en la mateixa fila que aquesta, a la dreta. S'utilitza sobretot !! quan es vol escriure una sola majúscula o utilitzar algun símbol que està dibuixat a les tecles de la part superior del teclat, per exemple les cometes ("") sobre el número 2, o els parèntesis sobre el 8 i el 9. No queda activada de forma permanent com l'anterior, sinó que cal mantenir-la premuda al mateix temps que es prem la tecla del signe que es vol escriure.

## **Alt Gr**

3- Alt Gr: Gr: serveix per escriure símbols que estan dibuixats a la part inferior dreta de les tecles, per exemple l'@ a la tecla del 2 o el # a la tecla del 3. Funciona igual que el Shift, s'ha de mantenir premut al

mateix temps que es prem la tecla del signe que es vol escriure.

4- Barra d'Espais: s'utilitza per deixar espais en blanc entre caràcter i caràcter, avança un espai cada cop que es

prem.

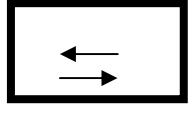

5- Tabulador: permet avançar al text saltant espais més amplis que els de la barra d'espais.

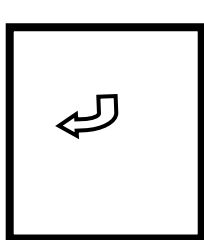

6- Intro o Enter: generalment és la tecla més gran i té un dibuix d'una *ela* (L) a l'inrevés. És una de les tecles més utilitzades de l'ordinador ja que és l'ordre final per a moltes accions que s'hi realitzaran; es tracta d'una ordre que diu: "Fes-ho!" Exemple: Quan a l'escriptori del nostre ordinador (la primera pantalla que veiem)

veiem unes icones, ens podem posar a sobre amb el cursor i donar a Enter. És la manera de dir-li a l'ordinador "Vull entrar aquí".

7- Esborrar cap enrere: és la tecla que es troba just a sobre de l'Intro o Enter. Té una fletxa dibuixada que va cap enrere, i significa que es pot esborrar en aquesta direcció.

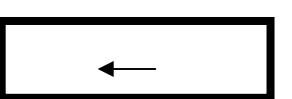

**Supr** 

8- Supr: és una tecla petita que es troba situada a la dreta del Intro o Enter i serveix per esborrar cap endavant. També es pot seleccionar

part del text o altres objectes (per exemple una imatge) que vulguem esborrar i donar l'ordre d'eliminar-los amb aquesta tecla.

9- Cursors: estan ubicats per sota de la tecla anterior i permeten avançar, retrocedir, pujar o baixar, segons les direccions que assenyalen.

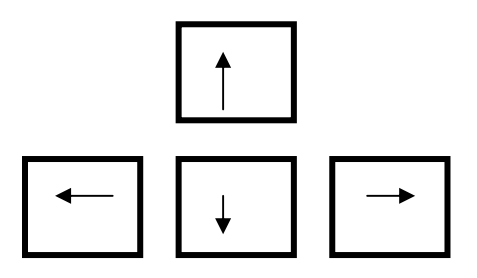

### Unitats de disc: internes i externes

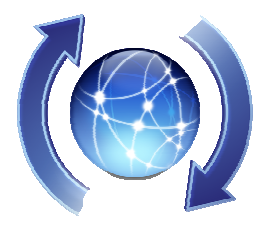

Una altra de les peces fonamentals del maquinari són les unitats de disc. Poden ser internes o externes. Les unitats de disc internes són els espais on l'ordinador desa tots els arxius existents per al seu funcionament o els arxius que l'usuari crea.

#### Unitats internes: disc dur

El disc dur, que figura representat amb la lletra C: majúscula, és una de les memòries de l'ordinador, és a dir, un espai on guardar arxius, imatges o documents. A diferència de les unitats externes que també representen memòries d'arxius, carpetes o documents, normalment el disc dur no el podem traslladar d'un ordinador a un altre.

#### Unitats externes: CD, DVD o llapis (memòria USB)

Són tres dispositius que ens permeten arxivar, guardar o emmagatzemar informació de qualsevol tipus. El que els diferencia, fonamentalment, a més del seu format, és la capacitat d'emmagatzematge amb que compta cadascun. S'utilitzen per a traslladar la informació.

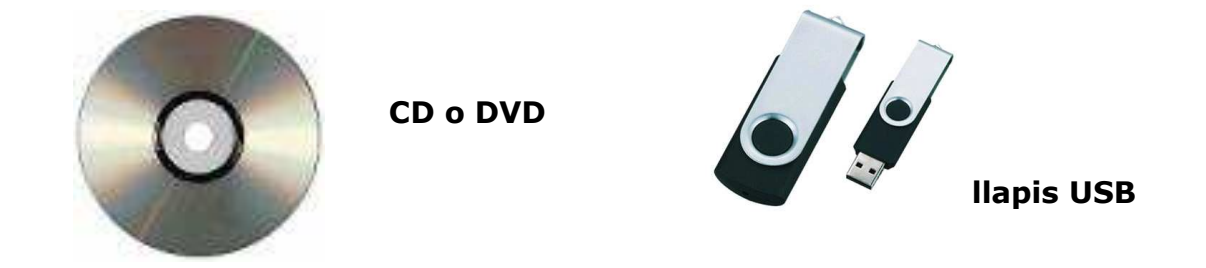

El CD sol ser el de menys capacitat, seguit del DVD. El llapis USB té diferents capacitats entre les que podem triar quan realitzem la compra.

Fins aquí hem vist els diferents components físics de l'ordinador. Però amb ells no podem fer res si no tenim un llenguatge o codi que ens permet comunicar-nos amb l'ordinador. Els programes (o *software*) són eines desenvolupades amb aquests llenguatges i que ens permeten interactuar amb l'ordinador sense necessitat de conèixer el llenguatge informàtic ni ser programadors.

# 2. Programari (software)

El programari o *software* és un conjunt de programes que s'installen a l'ordinador per a què funcioni. Està format per tots aquells components lògics que necessitem per a la realització d'una tasca específica. És el cervell de l'ordinador.

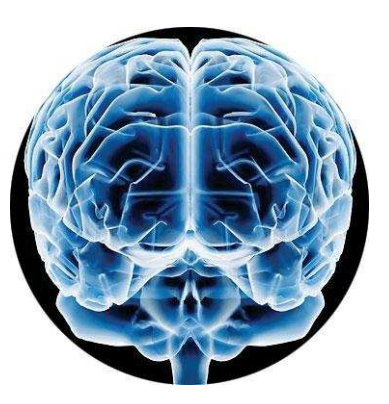

Entre aquests components s'inclouen aplicacions informàtiques, software del sistema (sistema operatiu), programes específics per a realitzar certes tasques, etc.

Hi ha dos tipus de programari i els dos són imprescindibles: el sistema operatiu i els programes.

## El sistema operatiu

És el programa necessari perquè l'ordinador tingui capacitat de treballar. Sense aquest programa bàsic l'ordinador no funcionaria. Fa possible, per exemple, que la pantalla funcioni, que representi el que s'escriu des del teclat i mostri els moviments del ratolí. El sistema operatiu es pot veure a la pantalla representat

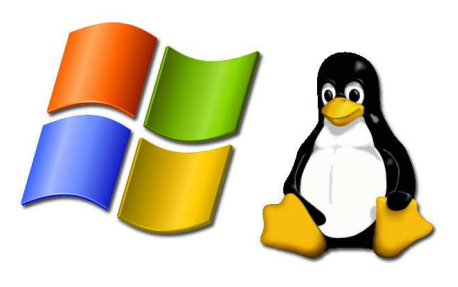

per l'escriptori. Aquest programa base conté la resta de programes.

Existeixen diversos Sistemes Operatius: Windows, GNU/Linux, MacOS, Unix, etc.

El més difós a nivell d'usuari és Windows però això no vol dir que sigui el millor; simplement, per raons comercials, és el més utilitzat. Avui dia s'està consolidant Linux com alternativa a Windows. Linux és "un programari lliure": es pot obtenir sense pagar i a més els usuaris amb coneixements d'informàtica poden modificar-lo per a adaptar-lo a les seves necessitats. Això no és possible amb Windows que és "un programari propietari": el seu codi (o configuració interna) és secret.

Programes: Són eines que permeten fer tasques específiques: processar textos,

navegar per Internet, enviar i rebre correus electrònics, escoltar música, veure i retocar fotos, crear bases de dades, etc. Funcionen dintre del sistema operatiu. Entre ells es troben, per exemple, Microsoft Word, Adobe Photoshop, Microsoft Excel, OpenOffice, etc.

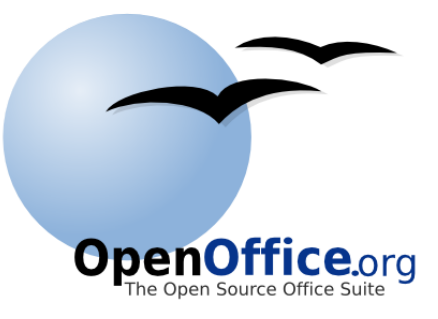

# L'escriptori

L'escriptori és la primera pantalla que apareix quan s'encén l'ordinador i representa el sistema operatiu. En ell s'hi ordenen els elements (icones o imatges representatives) que es fan servir més sovint.

Per exemple: El meu Ordinador, Els Meus Documents, la Paperera de Reciclatge, Internet Explorer, Mozilla Firefox, etc.

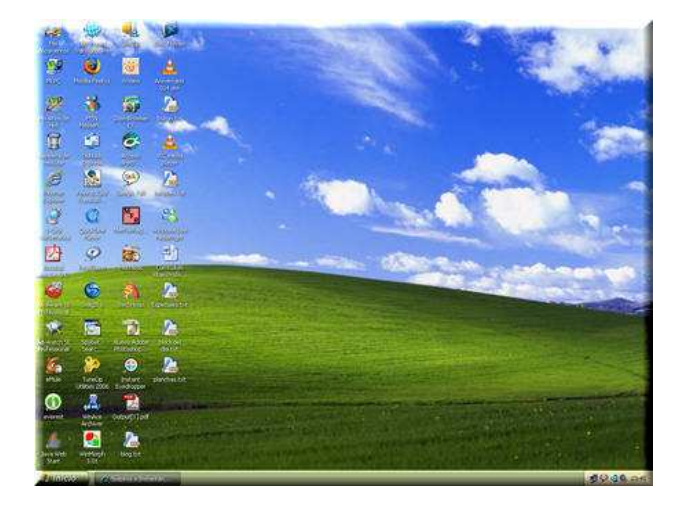

L'escriptori és com una taula de treball. No importa quina sigui la imatge de fons. Pot ser una foto, un dibuix o el que es vulgui.

El que sempre apareixerà a l'escriptori és:

- Icones.
- Menú Inici.
- Barra d'eines

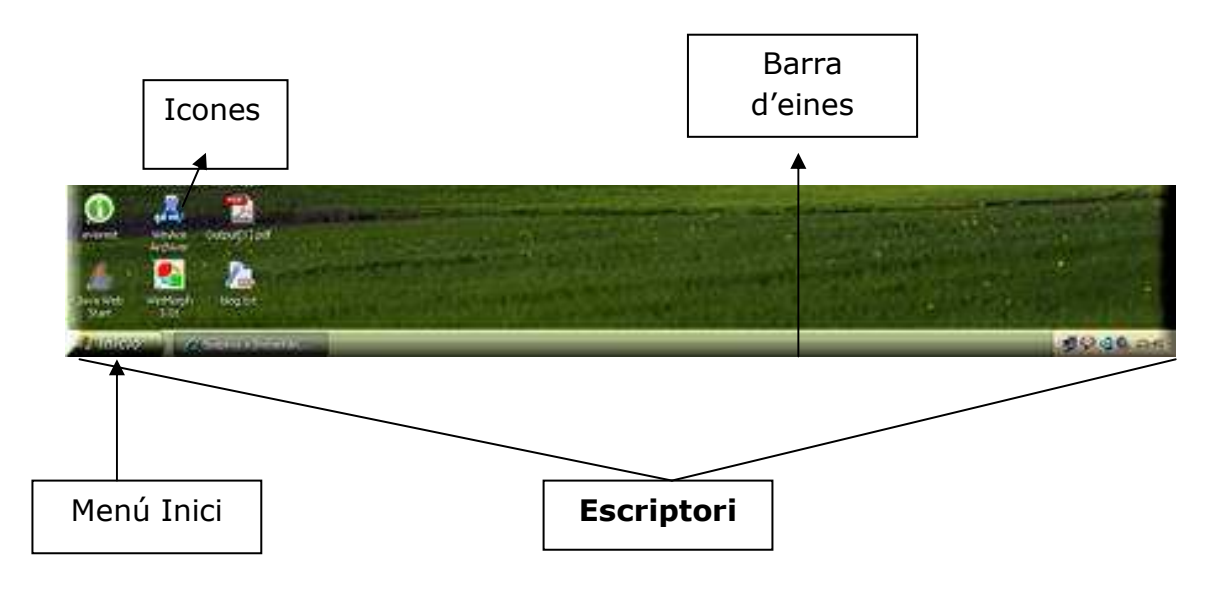

Finestra: És una superfície rectangular sobre l'escriptori, que generalment conté una quantitat de parts estàndard. Les finestres poden ser de diferents tipus. Poden ser programes que es tenen oberts o missatges que l'ordinador ens dóna.

A l'extrem superior dret hi ha tres botons que apareixeran en totes les finestres i són molt útils. Els has trobat?

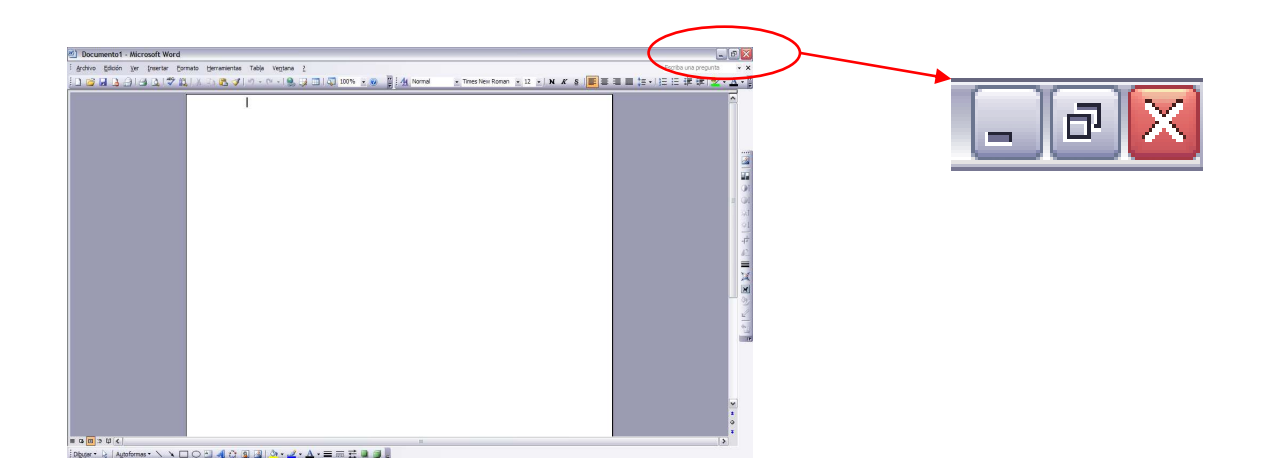

El botó maximitzar  $\Box$  permet modificar la grandària de la finestra.

El botó minimitzar  $\equiv$  deixa el programa obert però visible solament a la "barra d'estat" (inferior de la pantalla). Fent un sol clic s'observarà com es torna a obrir.

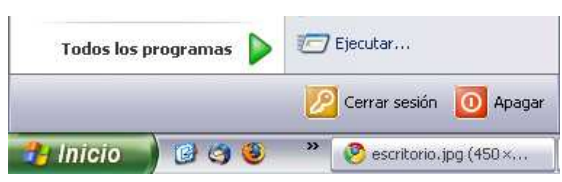

El botó tancar  $\mathbf{X}$  fa precisament això: tanca la finestra on s'està treballant.

### El Menú Inici

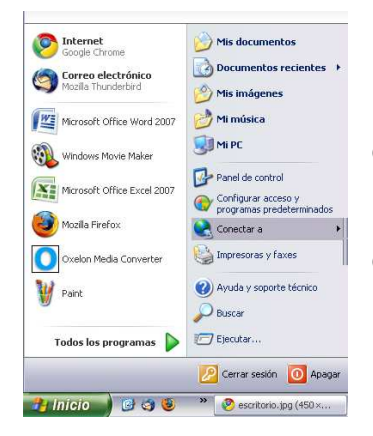

És un menú desplegable que facilita l'accés als diferents programes installats a l'ordinador. Per accedir al menú cal fer clic al botó que està a la part inferior esquerre de l'escriptori amb el nom d'Inici. Es desplegarà un menú com que el que s'observa a la imatge.

#### Paperera de Reciclatge

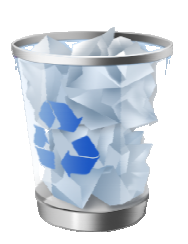

La Paperera de Reciclatge és el lloc on es guarden totes aquelles coses que hem esborrat. Aquí s'emmagatzemen temporalment de manera que no podrem perdre res de forma irreversible fins que li donem a l'ordinador la instrucció de "Buidar la paperera de reciclatge".

# 3. Encendre i apagar un ordinador

Sempre que es vol treballar a l'ordinador és necessari seguir certs passos, tant per encendre'l com per apagar-lo, com a mesures de seguretat.

Per encendre'l, n'hi ha prou amb seguir aquests 3 passos bàsics:

- 1. Prémer el botó d'encesa a la torre fins que s'encengui una llum verda.
- 2. Prémer el botó del monitor fins que s'encengui una llum verda.

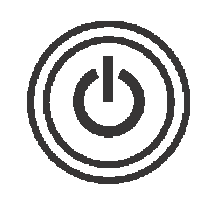

3. Deixar que l'ordinador arrenqui fins que es vegi l'Escriptori.

Per apagar-lo es farà el següent:

- 1. Fer clic sobre el botó d'"Inici" que hi ha a la part inferior esquerre de la pantalla.
- 2. Seleccionar la opció que diu "Apagar el sistema" i fer-hi clic a sobre.
- 3. S'obrirà una pantalla on l'ordinador demanarà que es confirmi l'ordre d'apagar. Es farà clic a l'opció de "tancar l'equip" i després es farà clic a "Sí". També tenim l'opció de tancar la sessió de treball, de Reiniciar l'ordinador o de suspendre'l. En cap d'aquests tres casos l'ordinador s'apagarà definitivament. Fet això, l'ordinador començarà a apagar-se per sí sol.

No s'ha d'oblidar apagar també el monitor, que no ho estarà fins que s'apagui la llum indicadora (generalment de color verd).

# >>> Per seguir practicant...

Ara ja coneixes les parts de l'ordinador. Això és imprescindible per saber-lo utilitzar amb normalitat, però amb conèixer-les no és suficient: practicant és com assoliràs aquests coneixements de manera fàcil i natural. Et convidem doncs a practicar amb l'ordinador i a continuar el teu aprenentatge amb la següent càpsula formativa: *Aprèn a utilitzar l'ordinador (2)*.

També et convidem a consultar el volum 1 dels *Manuals Cibernàrium d'alfabetització digital,* titulat "L'ordinador i les seves parts". Els Manuals Cibernàrium es troben a:

- Les 36 biblioteques públiques de la xarxa de Biblioteques de Barcelona.
- Els 51 Centres Cívics de Barcelona.
- La xarxa catalana de telecentres PuntTIC.

O els pots descarregar a: http://www.cibernarium.cat/manuals.

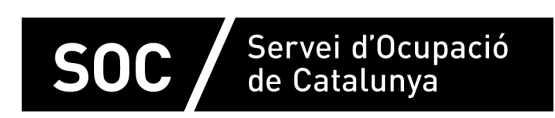

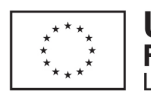

Unió Europea Fons social europeu L'FSE inverteix en el teu futur

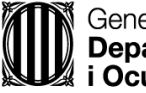

Generalitat de Catalunva Departament d'Empresa i Ocupació

**impuls** impuls **impuls** projecte impuls